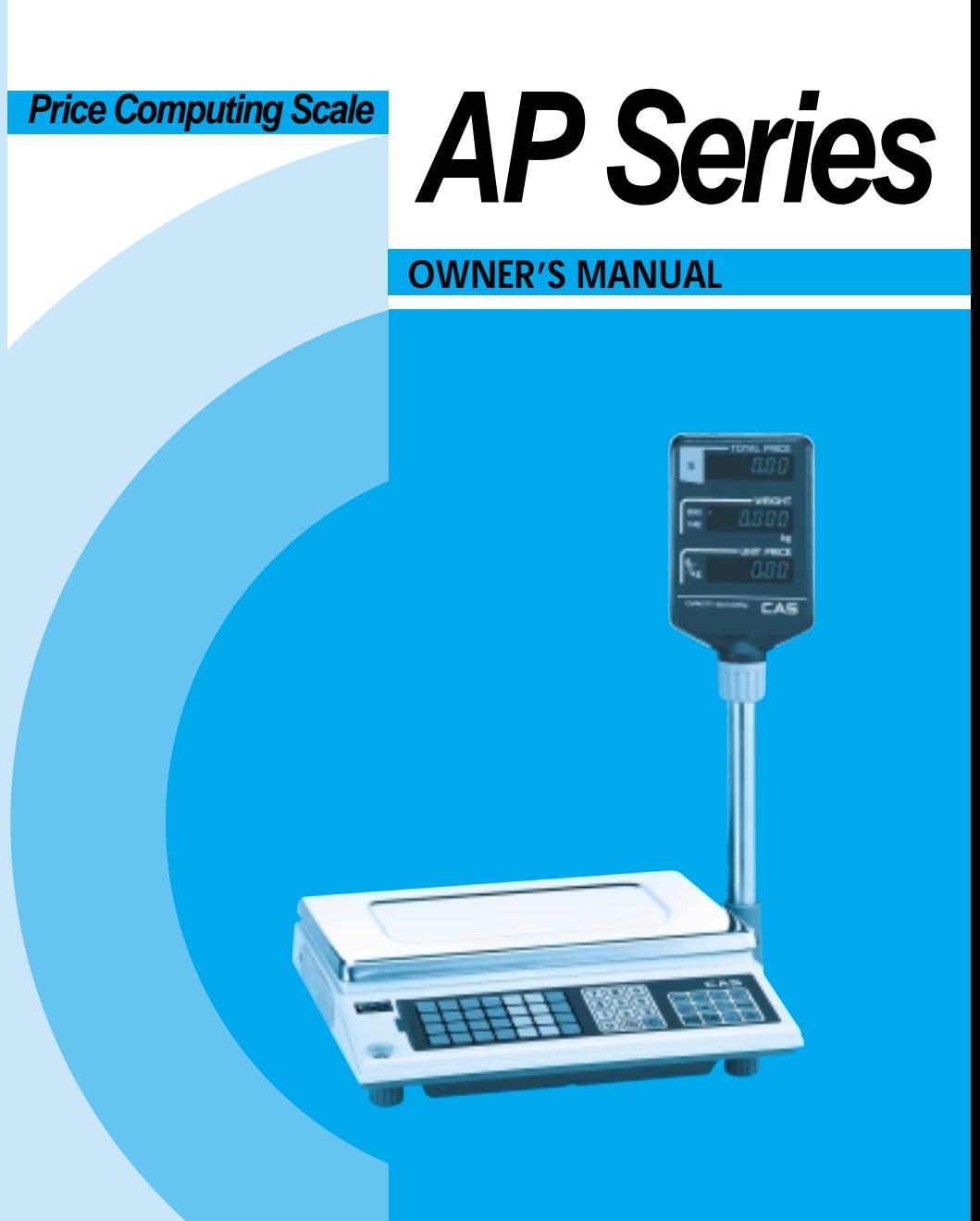

## **CONTENTS**

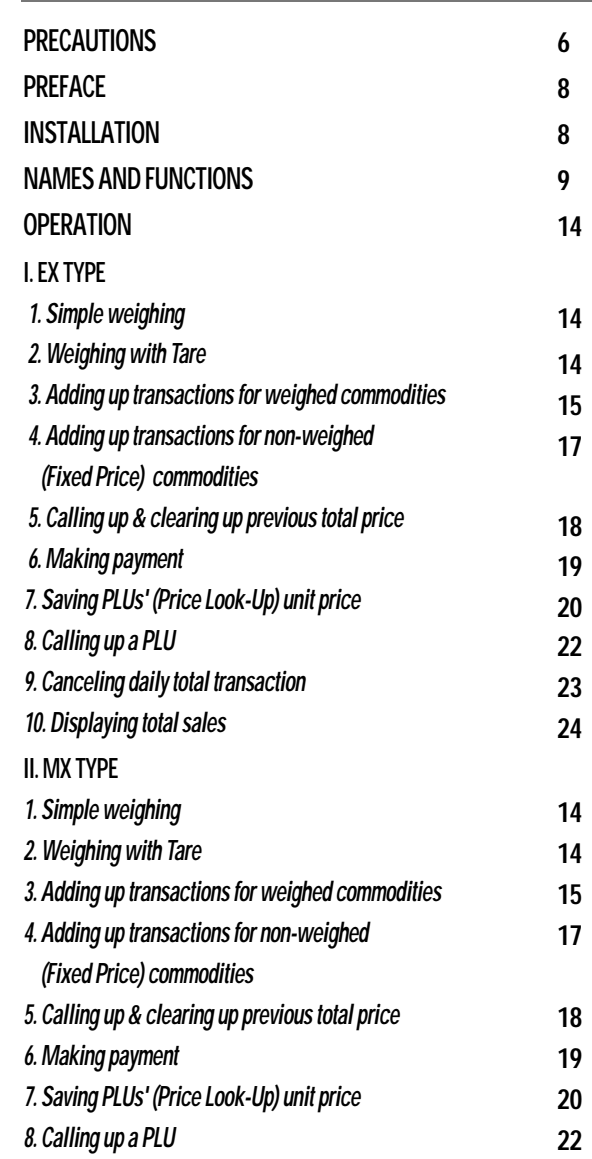

# **CONTENTS**

#### **III. M TYPE**

 $\bigcirc$ 

 $\bullet$ 

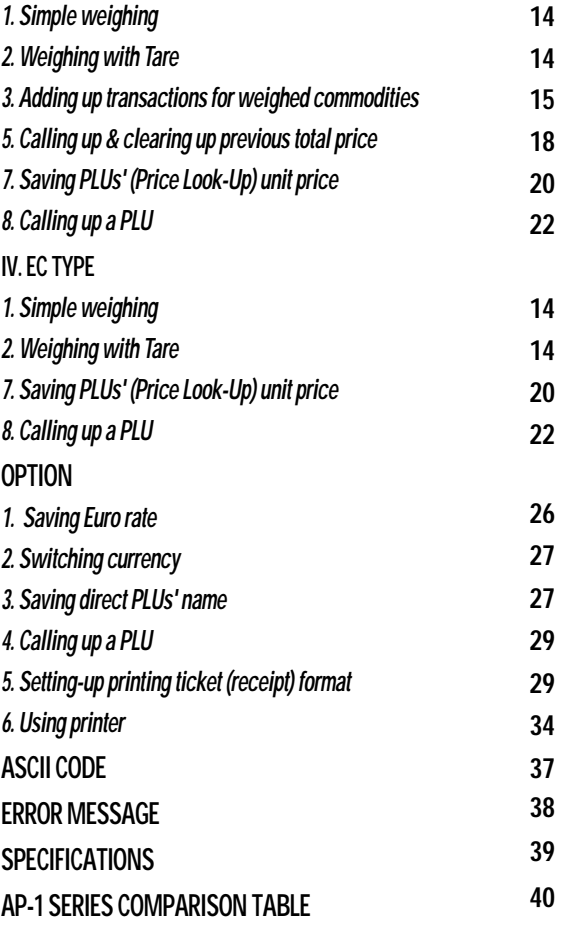

#### $\bigcirc$  $\bigcirc$

## **TABLE LIST**

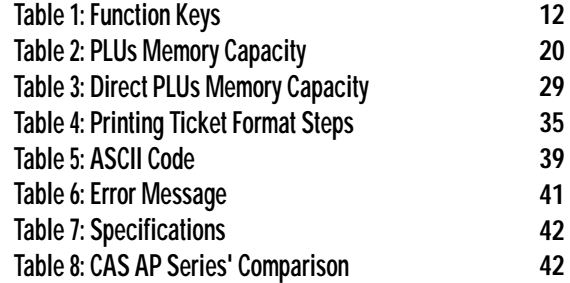

# **PRECAUTIONS**

**Precautions when installing the scale. To ensure that you get the most from your scale, please follow these instruction.**

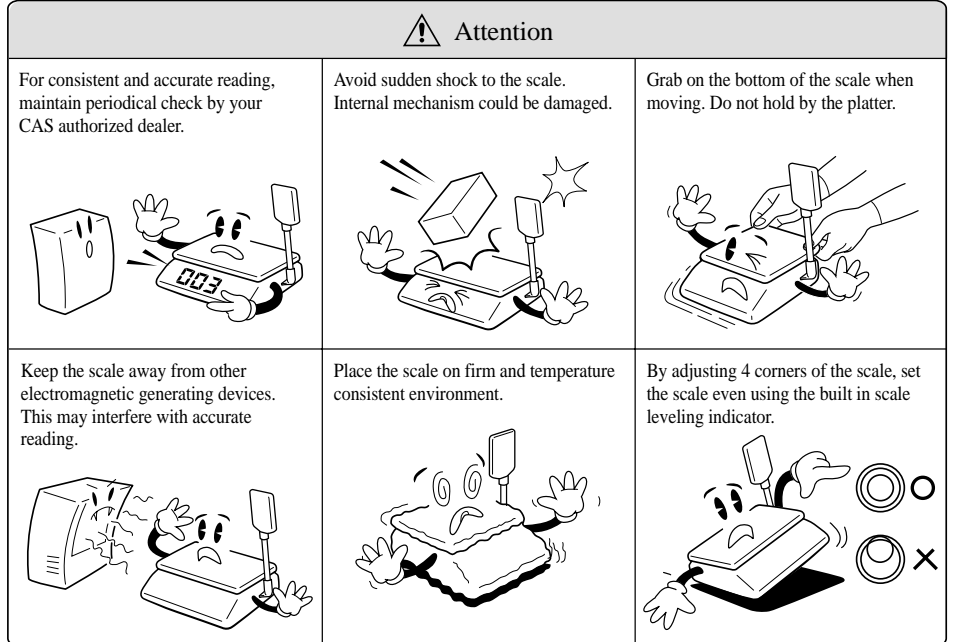

**The socket-outlet shall be installed near the equipment and shall be easily accessible.**

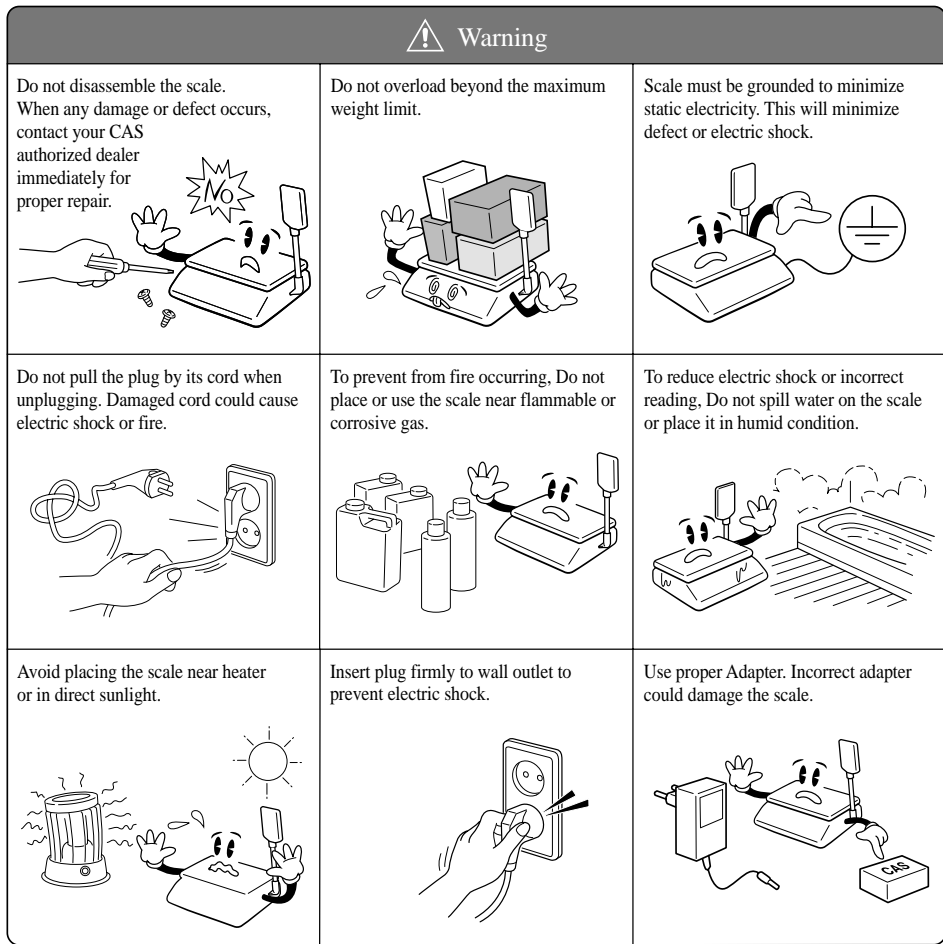

 $\bigcirc$  $\bigcirc$  $\bigcirc$  $\bullet$  $\bigcirc$ 

 $\bullet$ 

 $\bigcirc$ 

 $\bigcirc$  $\bigcirc$  $\bigcirc$  $\bigcirc$  $\bullet$  $\bigcirc$  $\bigcirc$  $\bullet$ 

 $\bigcirc$  $\bigcirc$  $\bigcirc$  $\bigcirc$  $\bigcirc$ 

 $\bigcirc$ 

 $\bigcirc$  $\bigcirc$  $\bigcirc$ 

 $\bigcirc$ 

 $\bigcirc$  $\bigcirc$ 

## **PREFACE**

Thank you for the purchasing of our CAS AP Series.

This series have been designed with CAS reliability, under rigid quality control and with outstanding performances. Your speciality departments can enjoy with these high quality reliable CAS products.

We believe that your needs will be satisfied and you will have proper reliability in variable weight.

This manual will help you with proper operations and care of the AP series.

Please keep it handy for the future references.

## **INSTALLATIONS**

Put a post pipe into a post bracket as Fig. -1 Screw the post bracket and the post pipe as Fig. -2

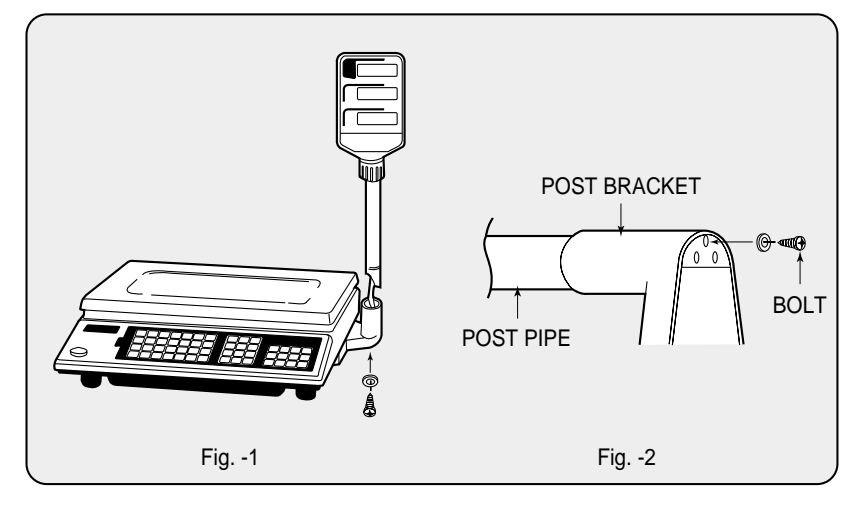

# **NAMES AND FUNCTIONS**

## **OVERALL VIEW**

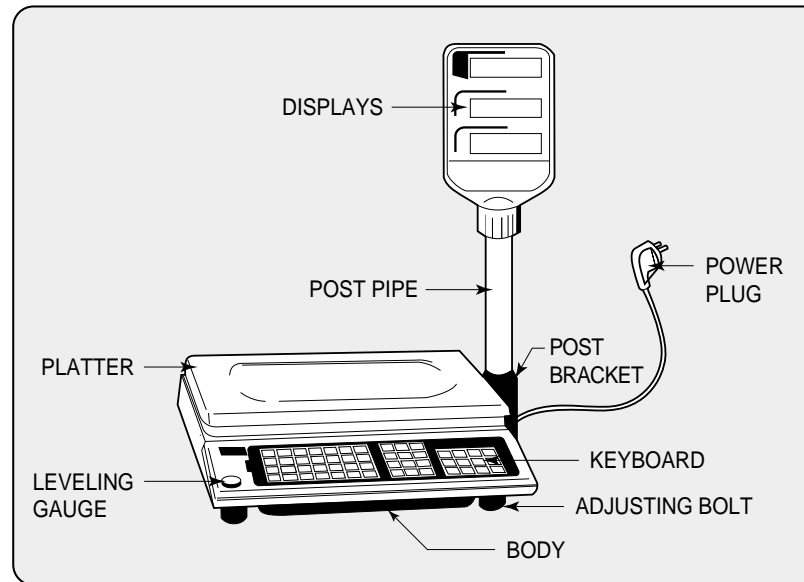

 $\begin{array}{c} \hline \end{array}$ 

 $\bigcirc$ 

 $\begin{array}{c} \hline \end{array}$ 

 $\bigcirc$ 

 $\begin{array}{c} \hline \end{array}$ 

 $\bigcirc$ 

 $\bigcirc$ 

## **DISPLAY & KEYBOARD**

**1. AP-EX**

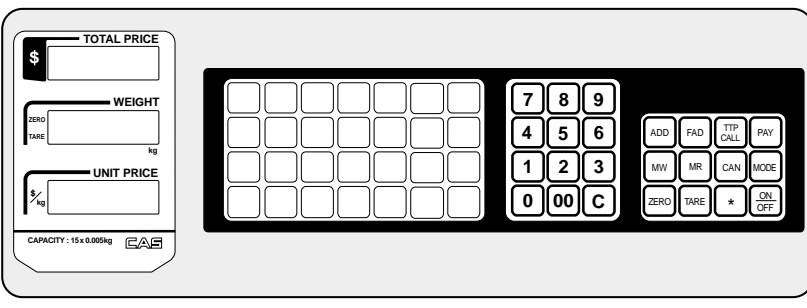

AP 영 문Manual 2005.12.7 9:11 AM 페이지 11

**2. AP-MX**

 $\bigcirc$ 

 $\bullet$ 

 $\bigcirc$ 

 $\bigcirc$ 

 $\bigcirc$ 

 $\bigcirc$ 

 $\bigcirc$ 

 $\bigcirc$ 

 $\bigcirc$ 

 $\bigcirc$  $\bigcirc$ 

 $\bullet$ 

 $\bullet$ 

 $\bullet$ 

 $\bullet$ 

 $\bigcirc$ 

 $\bigcirc$ 

 $\bigcirc$ 

 $\bullet$ 

 $\bullet$ 

 $\bigcirc$ 

 $\bigcirc$ 

 $\bigcirc$ 

 $\bigcirc$ 

 $\bigcirc$ 

 $\bullet$ 

 $\bigcirc$ 

 $\bigcirc$  $\bigcirc$ 

 $\bigcirc$ 

 $\bigcirc$ 

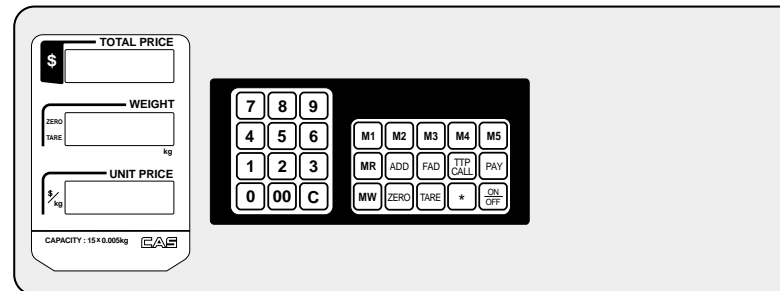

#### **3. AP-M**

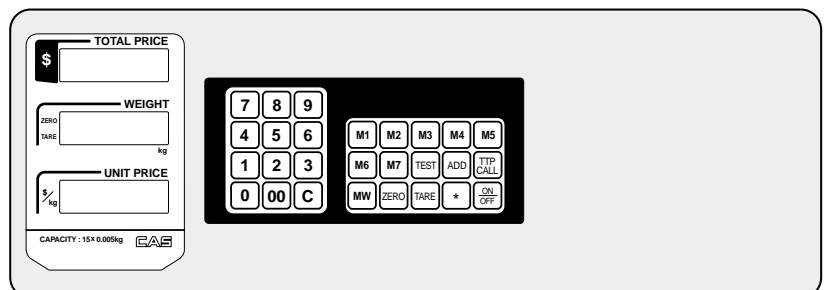

## **4-1. AP-EC (Symbol Type)**

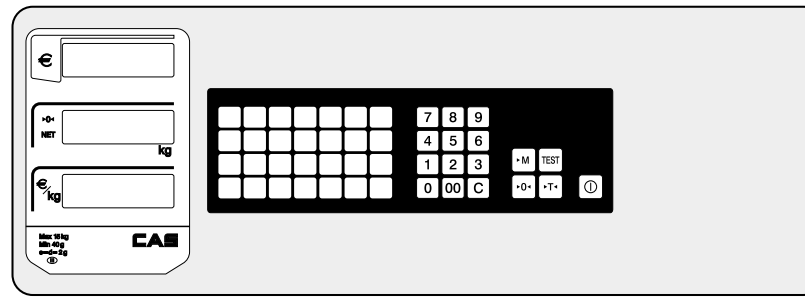

**4-2. AP-EC (Standard Type)**

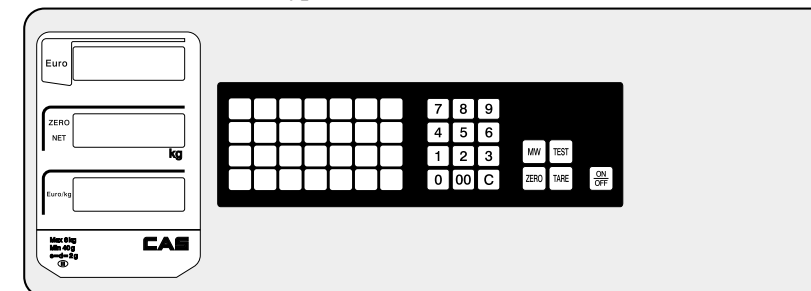

## **OPTIONAL DISPLAY & KEYBOARD**

## **5-1. AP-Euro (AP-EC Type)**

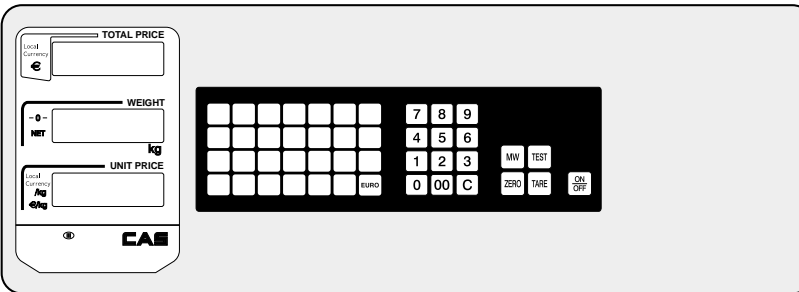

## **5-2. AP-Euro (AP-EX Type)**

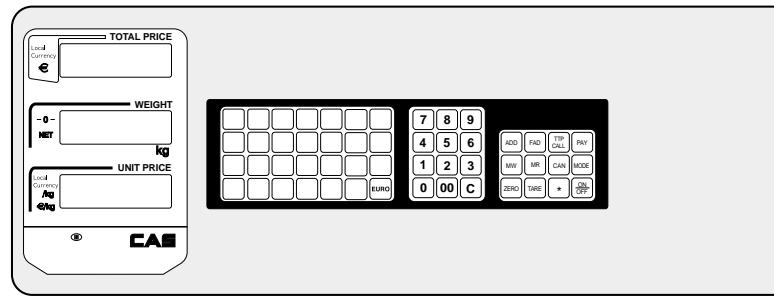

 $\bigcirc$ 

 $\bigcirc$ 

 $\bigcirc$ 

 $\bigcirc$ 

 $\bigcirc$  $\bigcirc$ 

 $\bigcirc$ 

 $\bullet$ 

 $\bullet$ 

 $\bullet$ 

 $\bullet$ 

 $\bigcirc$ 

 $\bigcirc$ 

 $\bigcirc$  $\bullet$ 

 $\bullet$ 

 $\bullet$ 

 $\bullet$ 

 $\bullet$  $\bullet$ 

 $\bullet$ 

 $\bullet$ 

 $\bullet$ 

 $\bullet$ 

 $\bullet$ 

 $\bigcirc$  $\bullet$ 

 $\bullet$ 

 $\bullet$ 

 $\bigcirc$ 

 $\bullet$ 

 $\bigcirc$ 

 $\bigcirc$ 

 $\bigcirc$ 

 $\bigcirc$ 

 $\bigcirc$ 

 $\bigcirc$ 

 $\bigcirc$ 

**5-3. AP-Euro (AP-M Type)**

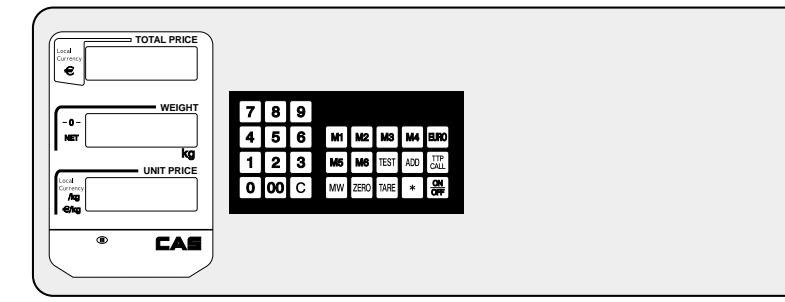

■ Table 1: Function Keys

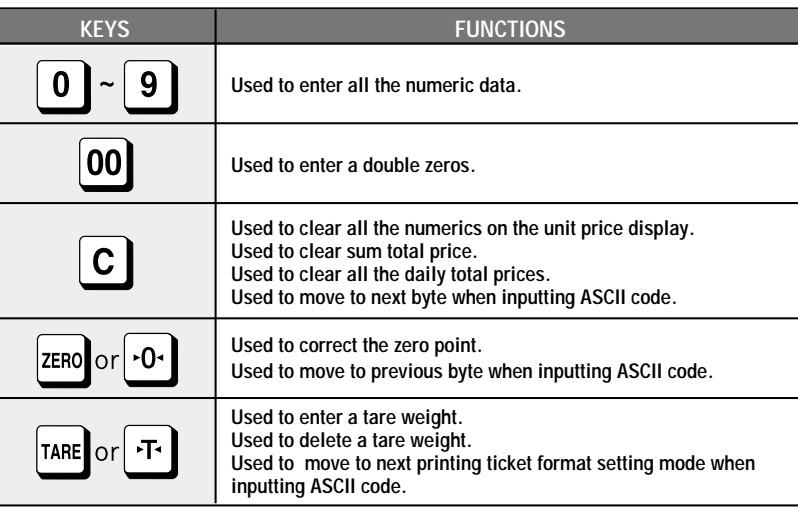

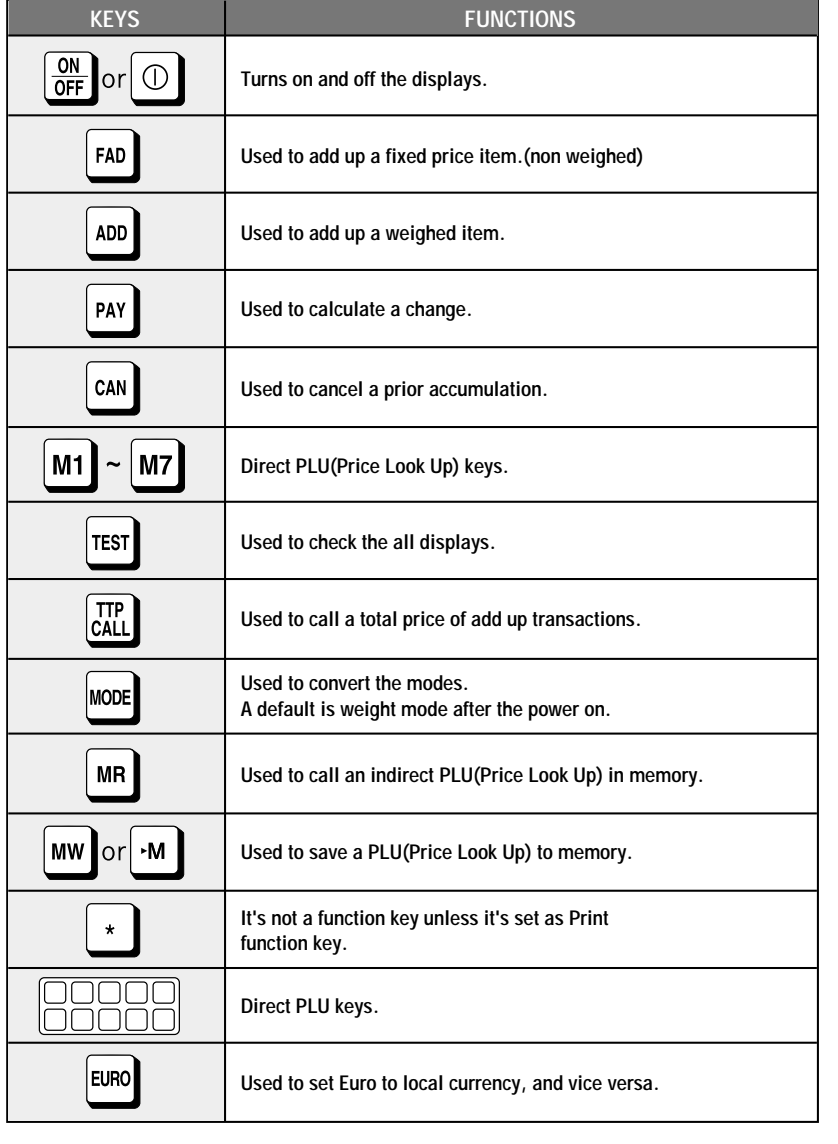

 $\bullet$ 

 $\bullet$ 

 $\bullet$ 

 $\bullet$ 

 $\bullet$ 

 $\bullet$ 

 $\bullet$ 

 $\bullet$ 

 $\bullet$  $\bullet$ 

 $\bullet$ 

 $\bullet$ 

 $\bullet$ 

 $\bullet$ 

 $\bullet$  $\bullet$ 

 $\bullet$ 

 $\bullet$ 

 $\bullet$ 

 $\bullet$  $\bullet$ 

 $\bullet$ 

 $\bigcirc$ 

 $\bullet$ 

 $\bullet$ 

 $\bullet$ 

 $\bullet$ 

 $\bigcirc$ 

 $\bullet$ 

 $\bullet$ 

 $\bullet$ 

 $\bigcirc$ 

 $\bigcirc$ 

 $\blacksquare$  $\qquad \qquad \Box$ 

 $\bigcirc$ 

 $\begin{array}{c} \hline \end{array}$ 

 $\bigcirc$ 

 $\bigcap$  $\bigcirc$ 

 $\begin{array}{c} \begin{array}{c} \begin{array}{c} \end{array} \end{array} \end{array}$ 

 $\begin{array}{c} \hline \end{array}$  $\bigcirc$  $\bigcirc$ 

 $\bigcirc$ 

 $\bigcirc$ 

 $\bigcirc$ 

 $\bigcirc$ 

 $\bigcirc$ 

 $\bigcirc$ 

 $\bigcirc$ 

 $\bigcirc$ 

 $\bigcirc$  $\bigcirc$ 

# **OPERATIONS**

## **1. Simple Weighing**

- Whenever you turn on the scale "dAtE" will be shown on the display after counting up to "0.000". This indicates that you are in "DATE setting mode".
- If you want to go to "simple weighing mode" simply press "TARE" key twice. It will get to the "simple weighing mode" through "Barcode setting mode".

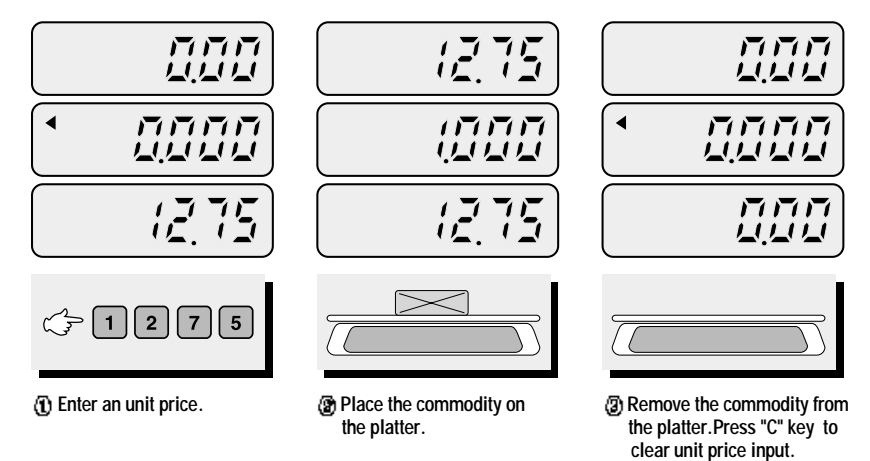

## **2. Weighing with Tare**

- The tare is the weight of a container being used for a commodity.
- $\blacksquare$  The tare key subtracts the weight of the container.

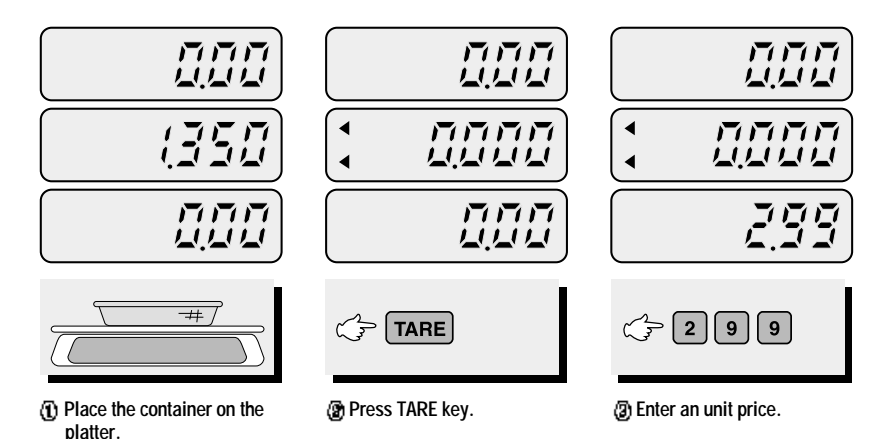

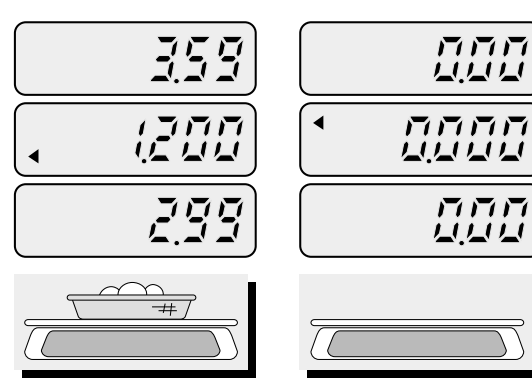

**Place the commodity on the platter.**

**Remove the commodity from the platter.Press "C" key to clear previous transaction.**

NOTE: To remove TARE function press "TARE" key again after removing the container from the platter. Automatic tare clearing function may not be applied to all of AP series.

## **3. Adding up transactions for weighed commodities (EX, MX, M)**

- This add-up function is useful for tansaction to purchase several commodities.
- You can check total price by pressing TTP CALL key. And delete total price data by pressing C key after transaction is completed.

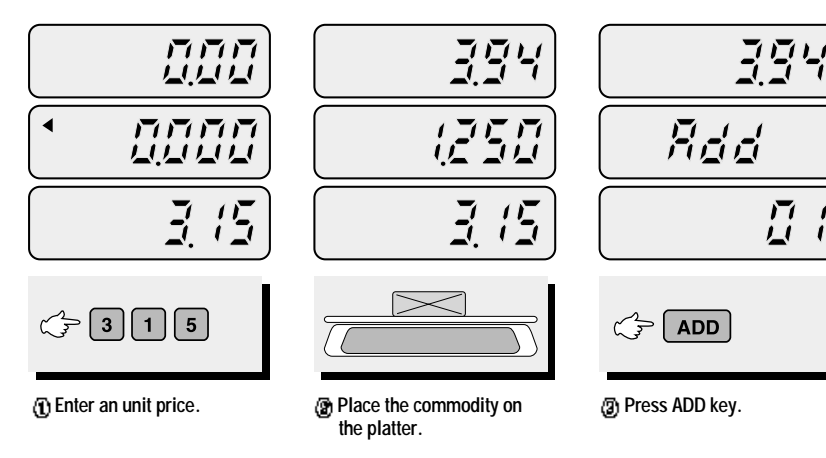

AP 영문 Manual 2005.12.7 9:11 AM 페이지 17

 $\bigcirc$ 

 $\bigcirc$ 

 $\bigcirc$ 

 $\bigcirc$ 

 $\bigcirc$ 

 $\bigcirc$ 

 $\bigcirc$ 

 $\bigcirc$ 

 $\bigcirc$ 

 $\bigcirc$ 

 $\bullet$ 

 $\bigcirc$ 

 $\bigcirc$ 

 $\bigcirc$  $\bigcirc$ 

 $\bigcirc$ 

 $\bigcirc$ 

 $\bigcirc$ 

 $\bigcirc$ 

 $\bigcirc$ 

 $\bigcirc$  $\bigcirc$ 

 $\bigcirc$ 

**C**

*Press C key to clear the* **sum of transaction.**

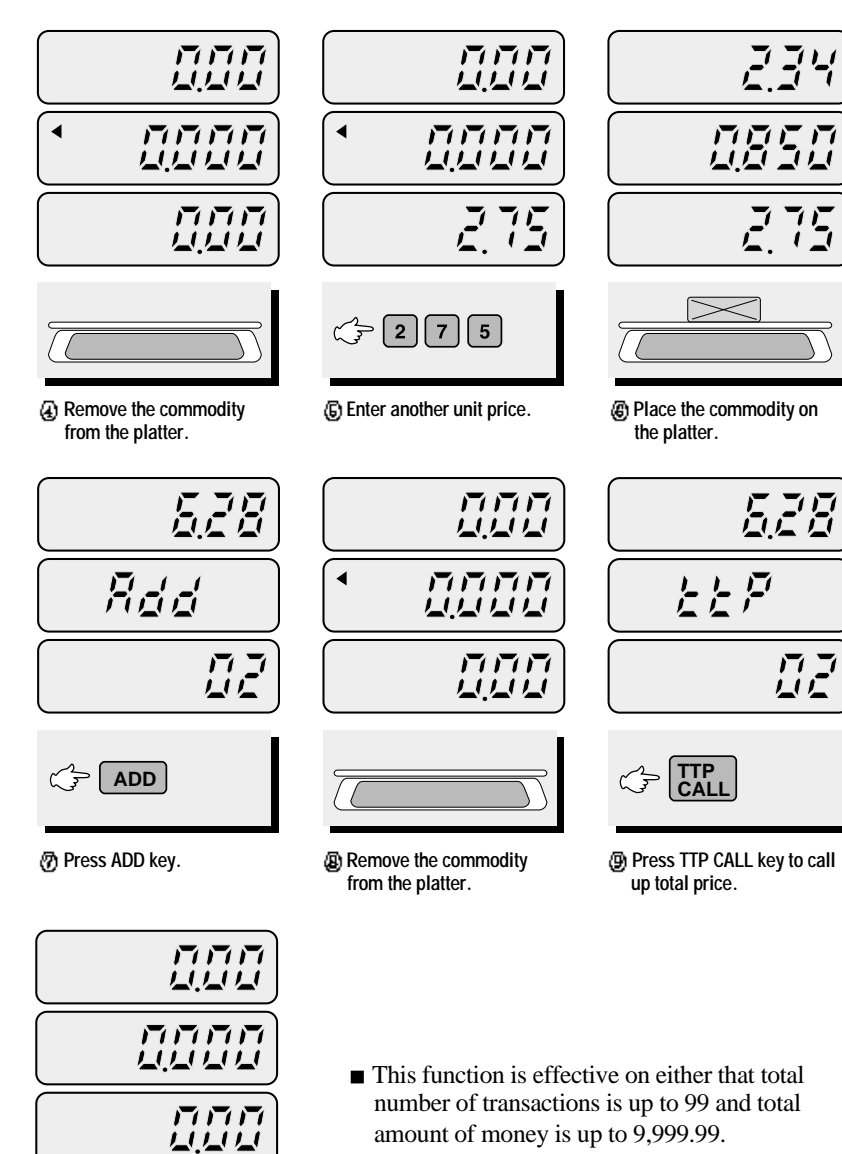

When input data exceed maximum capacity for total number of transactions or total amount ofmoney the scale beeps to notify an error.

## **4. Adding up transactions for non-weighed (Fixed price)commodity (EX, MX)**

This is a function to add up several transactions for non-weighed commodity, using "FAD(Fixed price Added)" key.

User should keep the platter empty when he/she tries this function in the beginning.

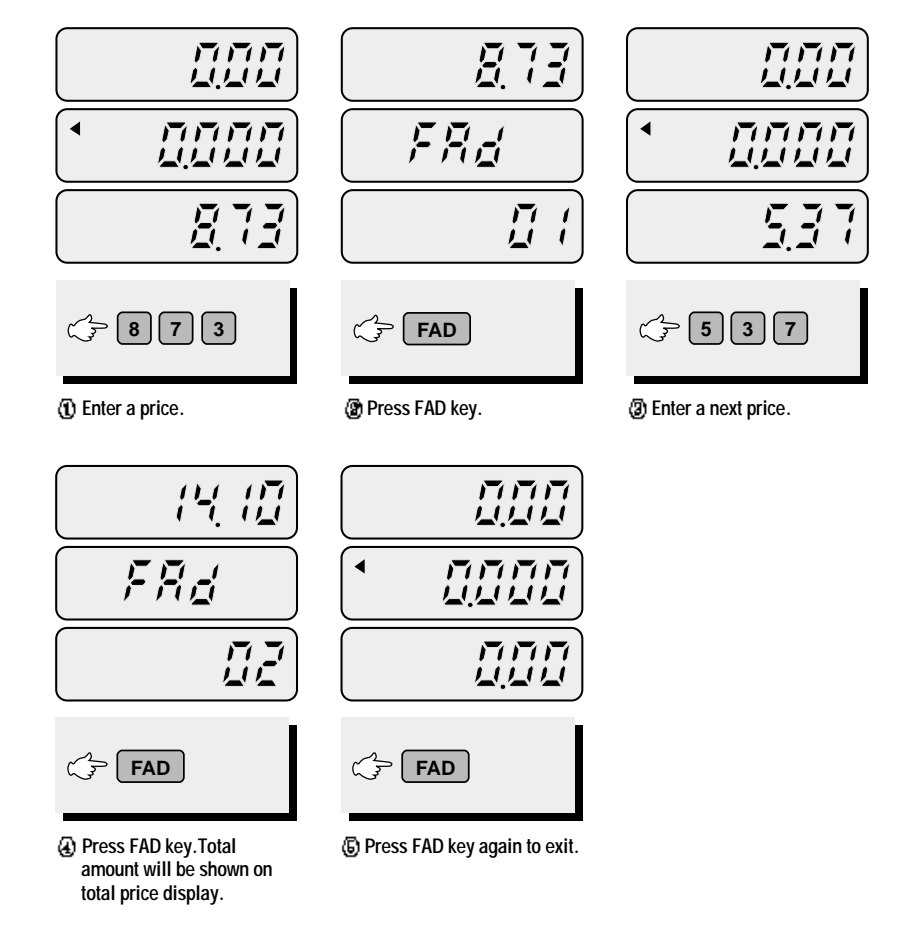

 $\Box$  $\bigcirc$  $\Box$  $\bigcirc$  $\bigcirc$  $\bigcirc$  $\bigcirc$  $\bigcirc$  $\bigcirc$  $\bigcirc$  $\bigcirc$  $\bullet$  $\bigcirc$  $\bigcirc$ 

 $\bigcirc$  $\bigcirc$ 

 $\bullet$ 

 $\bullet$  $\bigcirc$ 

 $\bigcirc$ 

 $\bigcirc$  $\bigcirc$ 

 $\bigcirc$ 

 $\bigcirc$ 

 $\bigcirc$ 

 $\bigcirc$ 

 $\bigcirc$ 

 $\bigcirc$ 

 $\bigcirc$ 

 $\bullet$ 

 $\bigcirc$ 

 $\bullet$ 

 $\bigcirc$ 

 $\bigcirc$  $\bigcirc$ 

 $\bigcirc$ 

 $\bigcirc$ 

 $\bigcirc$ 

 $\bigcirc$ 

 $\bigcirc$  $\bigcirc$  $\bigcirc$ 

 $\bigcirc$ 

 $\bigcirc$ 

- $\blacksquare$  User can call up previous total price simply by pressing "TTP CALL" key.
- User can clear the sum of transactions simply by pressing "C" key.
- This function is effective on either that total number of transactions is up to 99 or total amount of money is up to 9,999.99.

**will clear up total price data**

**permenatly.**

When input data exceed maximum capacity for above total number of transactions or total amount of money the scale beeps to notify an error.

## **5. Calling up & clearing up previous total price**

■ Calling up total price

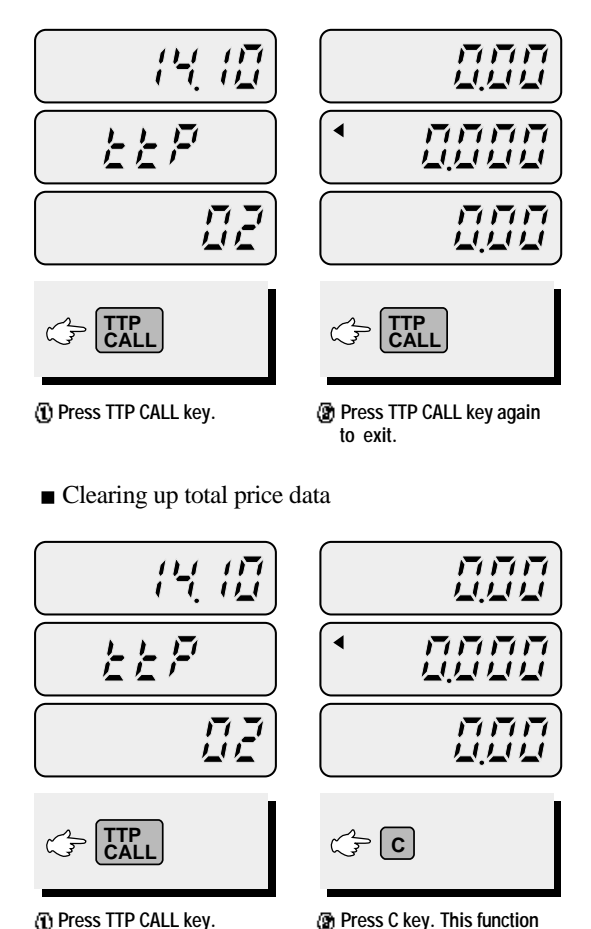

## **6. Making Payment (EX, MX)**

This is the function to make payment or change on the scale. The payment function is effective only if the amount customer pays exceeds the amount of total price.

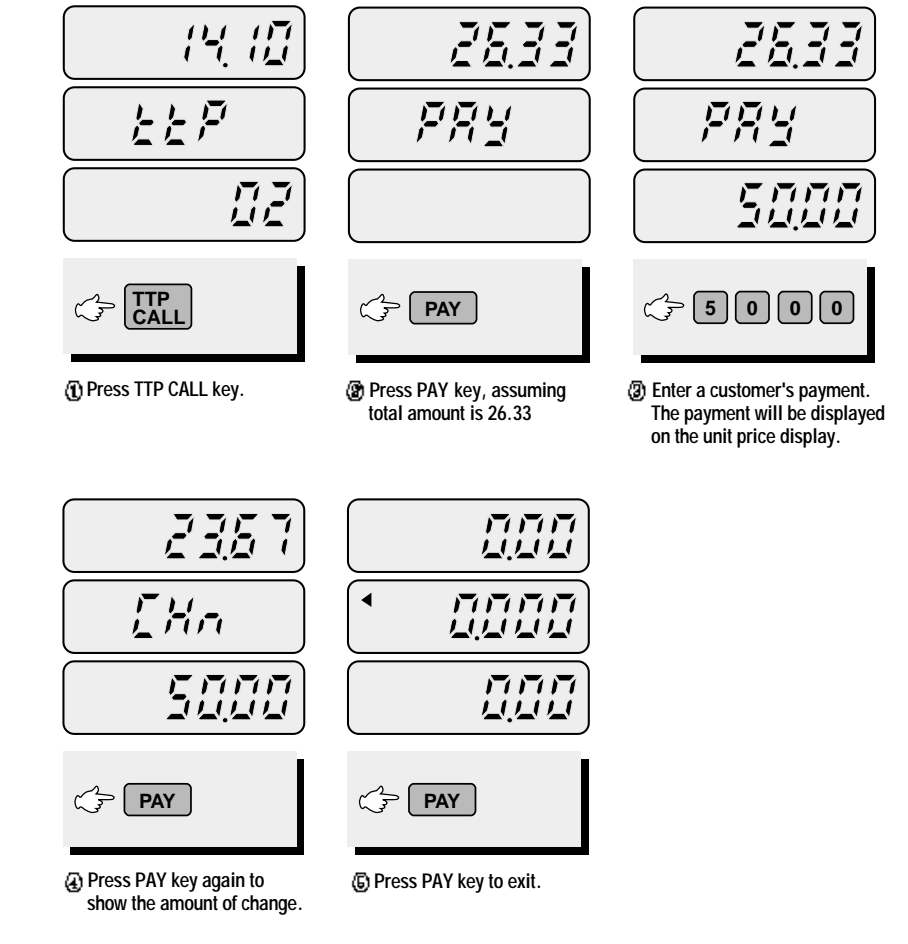

 $\bigcirc$ 

 $\bigcirc$ 

 $\bigcirc$ 

 $\bigcirc$ 

 $\bigcirc$ 

 $\bigcirc$  $\bigcirc$  $\bigcirc$ 

 $\bullet$  $\bigcirc$  $\bigcirc$  $\bigcirc$  $\bigcirc$ 

 $\bullet$ 

 $\bullet$ 

 $\bigcirc$ 

 $\bullet$ 

 $\bigcirc$ 

 $\bigcirc$ 

 $\bigcirc$ 

 $\bigcirc$ 

 $\bigcirc$ 

 $\bigcirc$ 

 $\bigcirc$ 

 $\bigcirc$  $\bigcirc$  $\bigcirc$ 

 $\bigcirc$ 

 $\bigcirc$ 

## **7. Saving PLUs (Price Look-Up) Unit Price**

This is the function to save PLUs to memory in the scale. PLU means "Price Look-Up" which includes individual unit price information.

AP series have different PLU memory capacity, depending on the product model.

There are two different kind of PLUs, direct and indirect PLU.

- Direct PLU: User can call up PLU directly by pressing preset keys, for example, any key of M1~M7 or any key of 28 keyboard.
- Indirect PLU: User can call up any one of PLUs with designated numbers by pressing the designated numeric key(s), for example, "4" and "5" numeric keys for PLU # 45.

#### **Table 2: Maximum PLUs Memory Capacity**

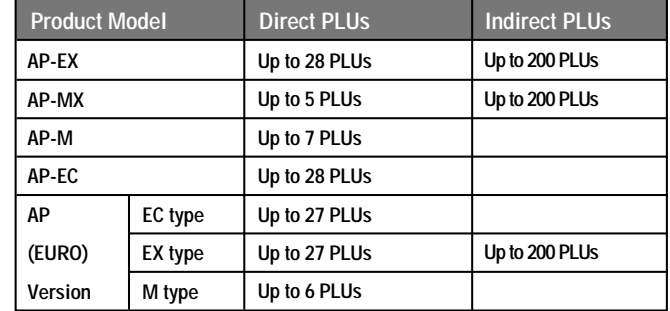

#### **A) Direct PLUs**

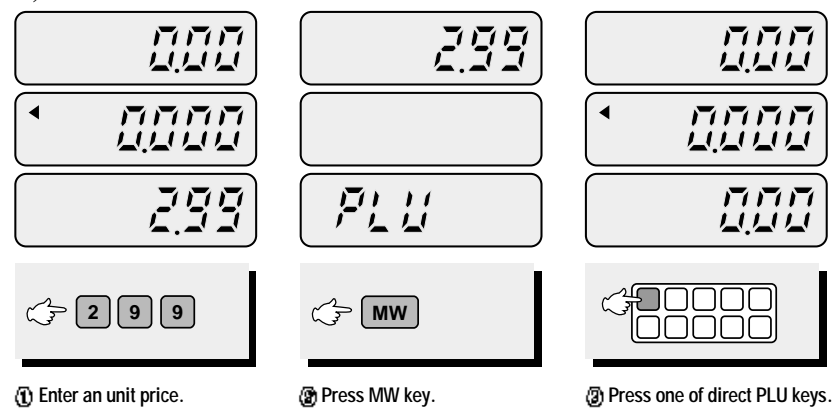

**The display automatically goes to simple weighing mode. For sure, user can use "PLU call-up function" described on page 22.**

#### **B) Indirect PLUs**

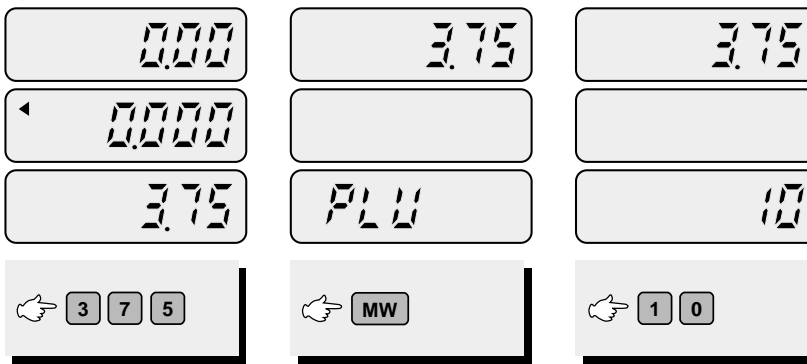

**Enter an unit price. Press MW key. Enter a desired number(s) to store a PLU(s) at a specific address(es). You can select any number within the indirect PLU memory capacity.**

 $\bullet$ 

 $\bullet$ 

 $\bigcirc$ 

 $\bigcirc$ 

 $\bigcirc$ 

 $\bigcirc$ 

 $\bigcirc$ 

 $\bigcirc$ 

 $\bigcirc$ 

 $\bullet$ 

 $\bigcirc$ 

 $\bigcirc$ 

 $\bigcirc$ 

 $\bigcirc$ 

 $\bigcirc$ 

 $\bigcirc$ 

 $\bigcirc$ 

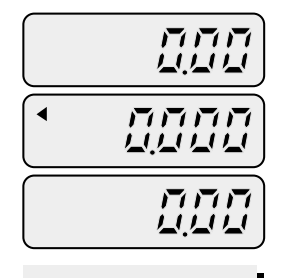

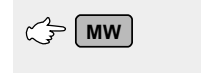

**Press MW key. For sure, user can call up the PLU saved. Please refer to "PLU call-up function" on page 22.** 

AP 영문 Manual 2005.12.7 9:11 AM 페이지 23

## **8. Calling up a PLU**

#### **A) Direct PLUs**

 $\bigcirc$ 

 $\bigcirc$ 

 $\bigcirc$ 

 $\bullet$ 

 $\bigcirc$ 

 $\bigcirc$ 

 $\bigcirc$  $\bigcirc$  $\bigcirc$  $\bigcirc$ 

 $\bigcirc$  $\bigcirc$ 

 $\bullet$ 

 $\bigcirc$ 

 $\bigcirc$ 

 $\bullet$ 

 $\bigcirc$ 

 $\bigcirc$ 

 $\bigcirc$ 

 $\bigcirc$ 

 $\bigcirc$ 

 $\bigcirc$ 

 $\bigcirc$  $\bigcirc$  $\bigcirc$ 

 $\bigcirc$ 

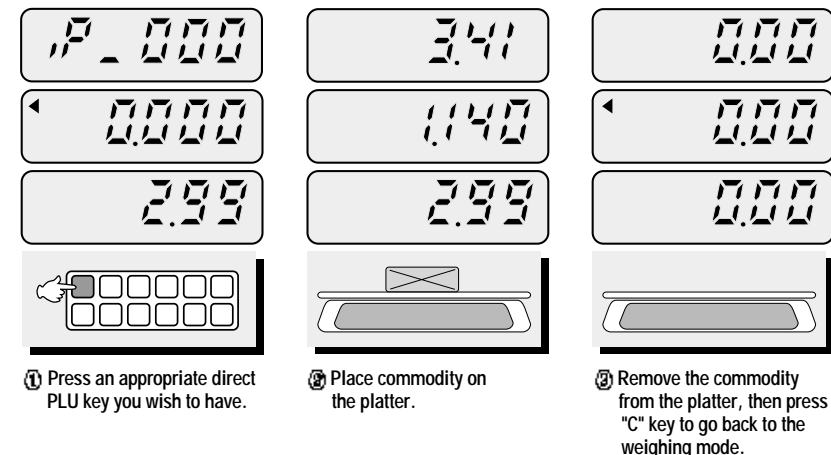

**B) Indirect PLU(EX, MX)** 产品位  $425$ 日日日 星星星 **MAMM** 贝贝贝贝  $1177$ <u>LULULULU</u>  $\mathbb{R}^{n}\mathbb{Z}$  $\mathbb{R}^{75}$  $\overline{r}$   $\overline{r}$ **LU 114 MR**  $C = \begin{bmatrix} 1 & 0 \\ 0 & 1 \end{bmatrix}$ 

**have.** 

**Press numeric keys. For example, PLU# 10.**

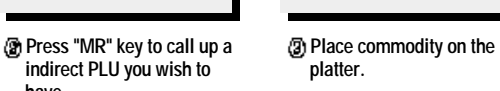

#### $\overline{u^2}$  $\overline{\mathbf{z}}$ 日日日  $\sqrt{7}$ <u>i i i i </u>  $4.444$ 市市市市 **MMMM**  $\blacktriangleleft$ 美美美美 **LULULULU**  $\overline{H}$  $777$ ムムム **C Remove the commodity Press "C" key to go back**

**from the platter.** 

**to the weighing mode.**

NOTE: Please do not consider of decimal point on the unit price display at  $\eta$  when you input a specific PLU number.

## **9. Canceling daily total transactions (EX)**

The "Cancel" function is to delete previous unwanted transaction from the daily total data before executing "ADD" function. Please note that user does not delete the transaction from the daily total data after executing "ADD" function.

This function works only following cases;

1.Before removing the item from the platter after automatic "DAILY TOTAL" saved.

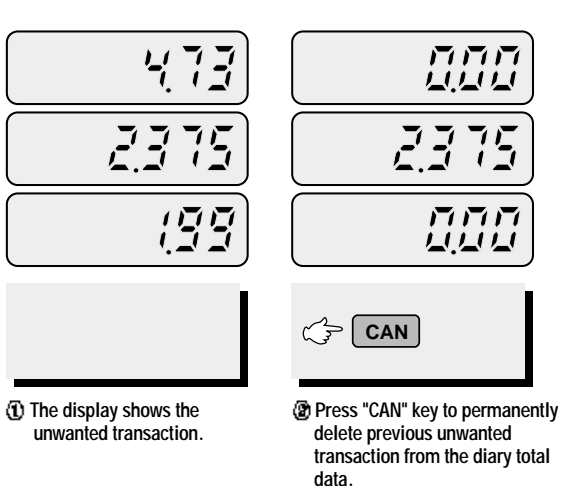

**\*When user is in use of "Unit Price Clear" functionit's automatically cleared.** AP 영문Manual 2005.12.7 9:11 AM 페이지 25

 $\begin{array}{c} \hline \end{array}$  $\bigcirc$ 

 $\bullet$  $\bigcirc$  $\bullet$  $\bullet$ 

 $\bullet$  $\bigcirc$ 

 $\bigcirc$  $\bigcirc$ 

 $\bigcirc$  $\bullet$ 

 $\bullet$  $\bigcirc$  $\bigcirc$  $\bigcirc$  $\bullet$  $\bullet$  $\bigcirc$  $\bigcirc$  $\bigcirc$  $\bigcirc$  $\bigcirc$  $\bullet$  $\bigcirc$  $\bigcirc$  $\bigcirc$  $\bullet$  $\bigcirc$  $\bigcirc$ 

 $\bullet$ 

**10. Displaying Daily total sales (EX)**

This function shows the daily total sales for individual PLU or daily total sales record.

■ The total sales amount and the number of transaction are displayed up to 99,999,999.99 and 9,999 respectively.

#### **A) Total sales for direct PLU**

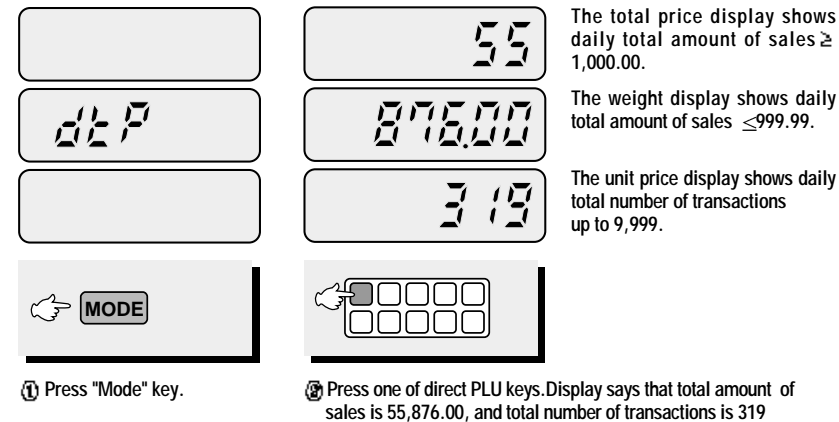

**on the scale today.**

**Press "Mode" key to exit. Be careful of pressing "C" key to clear current transaction permanently.** 

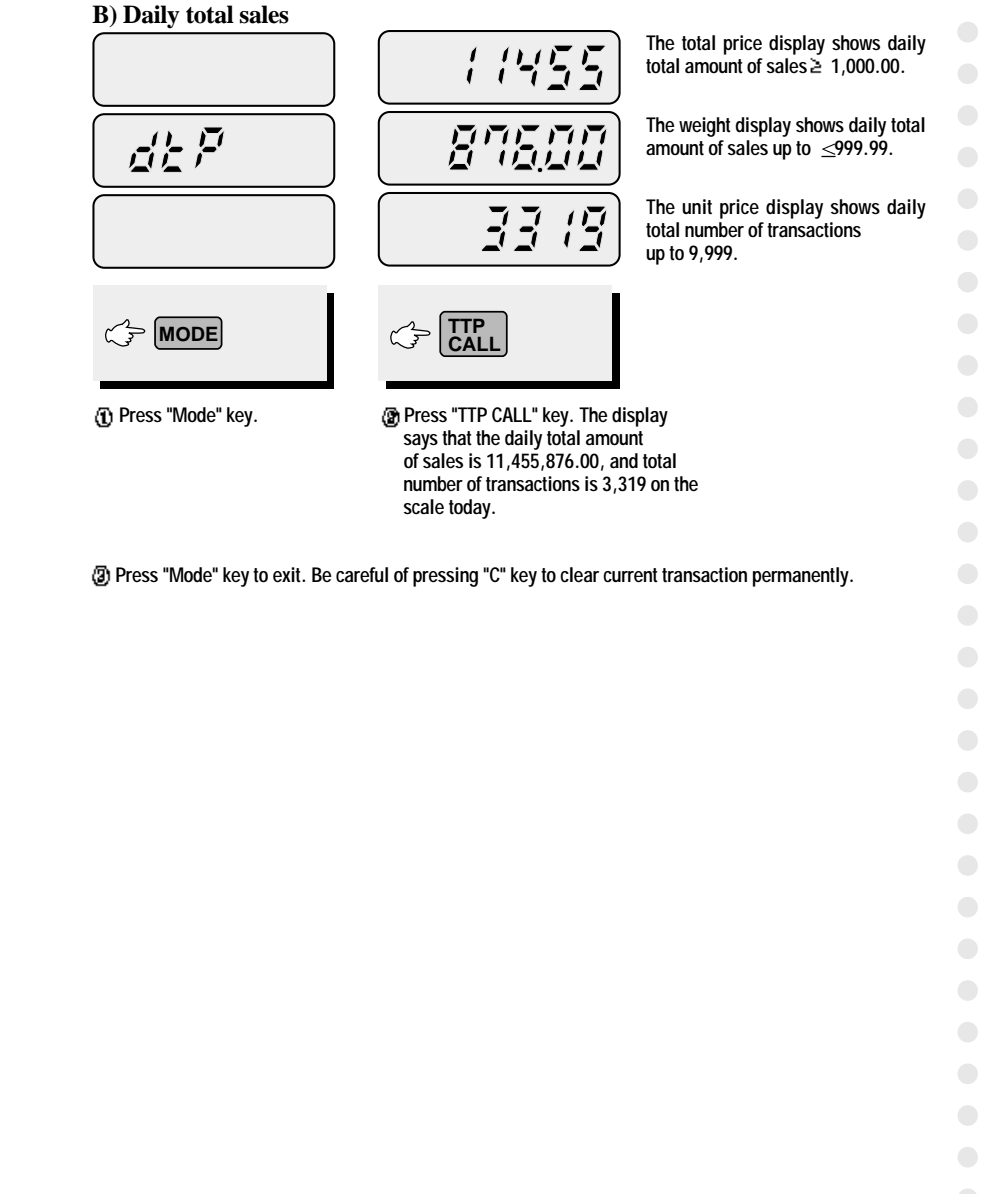

 $\bigcirc$ 

 $\bullet$ 

# **OPTION**

 $\bigcirc$ 

 $\bigcirc$ 

 $\bigcirc$ 

 $\bigcirc$ 

 $\bigcirc$ 

 $\bigcirc$ 

 $\bullet$ 

 $\bigcirc$  $\bigcirc$  $\bigcirc$  $\bigcirc$  $\bigcirc$ 

 $\bigcirc$ 

 $\bigcirc$ 

 $\bigcirc$ 

 $\bigcirc$ 

 $\bigcirc$  $\bigcirc$ 

 $\bigcirc$ 

 $\bullet$ 

 $\bigcirc$  $\bigcirc$  $\bigcirc$ 

 $\bigcirc$ 

## **1. Saving Euro rate (Option)**

This is function to input Euro rate on your scale. Before start user should check the value in the "TOTAL PRICE" display is "0.00".

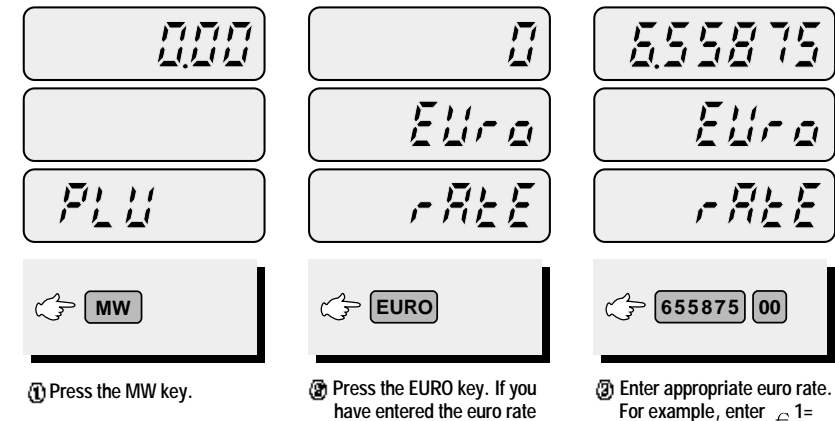

**before, you will see the previous euro rate in the total price display.**

**6.55875(local currency). To move decimal point press "00" key five times in the total price display.**

## **2. Switching Currency**

#### **A) From local currency to Euro currency**

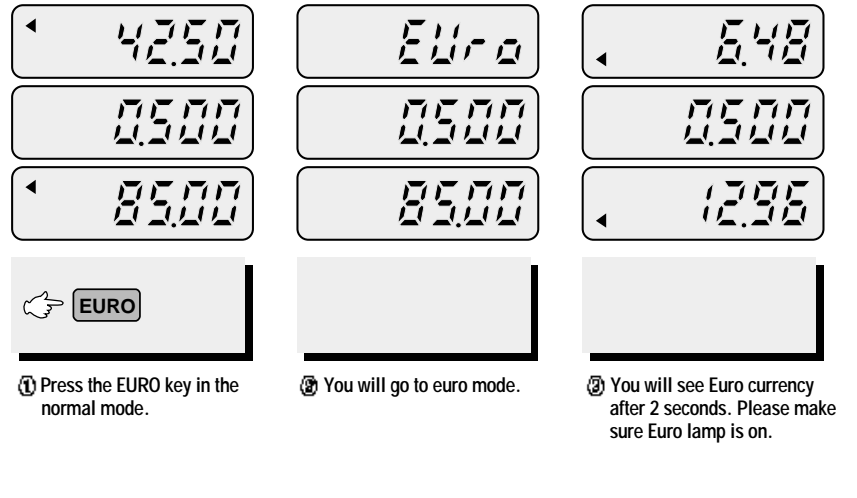

#### NOTE:  $\in$  6.55875  $\Leftarrow$  6.56 in this example.  $\epsilon$  6.55475  $\epsilon$  6.55 in this example.

## **3. Saving direct PLUs' name**

This is to input the name of direct PLUs users wish to have on the scale. Maximum direct PLU memory is varied on product models.

#### **Table 3: Direct PLUs Memory Capacity**

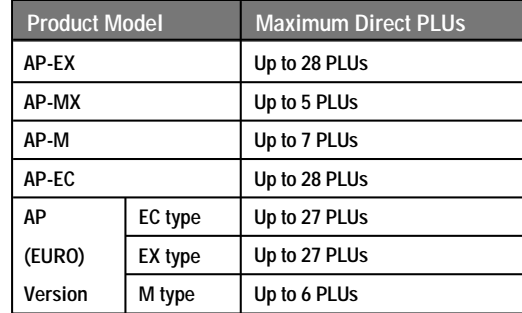

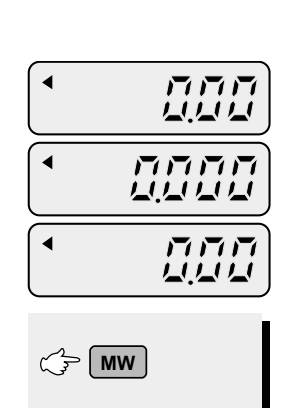

**Press the MW key to save it, then you will go to normal mode.**

 $\bigcirc$ 

 $\bigcirc$ 

 $\bigcirc$ 

 $\bigcirc$ 

 $\bigcirc$ 

 $\bigcirc$  $\bigcirc$  $\qquad \qquad \Box$  $\bigcirc$  $\bigcirc$  $\bigcirc$  $\bigcirc$ 

 $\bigcirc$  $\bigcirc$ 

 $\bigcirc$  $\bigcirc$  $\bigcirc$  $\bigcirc$ 

 $\bigcirc$ 

 $\bigcirc$ 

 $\bigcirc$  $\bigcirc$  $\bigcirc$ 

 $\bigcirc$ 

PLU name should be input by using"Table of ASCII Code". Please refer to "Table of ASCII Code" on page 39.

#### A) Inputting PLU Name

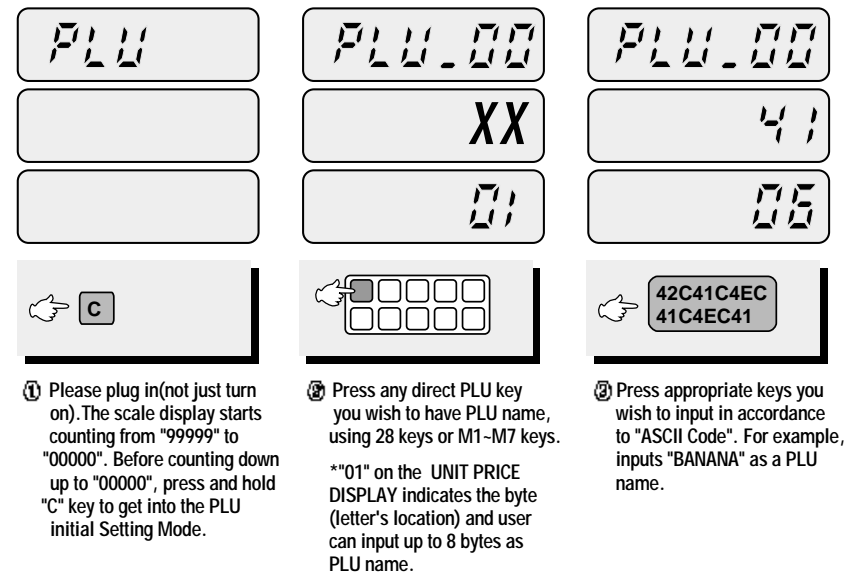

- For inputting alphabet please refer to the alphabetical location on keyboard on page 39.
- Whenever you wish to move to next byte after inputting ASCII codes please press "C" key, then you can move to next byte and input next ASCII codes.
- If user wants to move to previous byte please press "ZERO" key. Press "C" key until 8 byte then another "PLU" setting mode.  $\overline{\mathbb{Q}}$  User may try  $\overline{(\cdot)}$  (4) steps to input other PLU name information on the scale.
- Once completed press "C" key to go to "Date" setting mode, then press "TARE" key twice to exit to simple weighing mode.

## **4. Calling up a PLU**

#### **A) Direct PLUs**

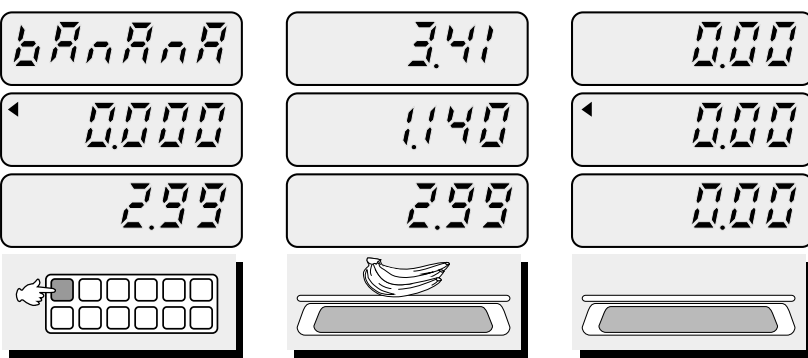

**Press an appropriate direct PLU key you wish to have.**

**Place commodity on the platter.**

**Remove the commodity from the platter, then press "C" key to go back to the weighing mode.**

**\*However, when "Unit Price Auto clear "function is already set user dose not need to press "C" key to go back to the weighing mode.**

## **5. Setting-up printing ticket (receipt) format**

This part explains how to set up the printing ticket format when user uses the printer with the scale. The information will be printed on the ticket as configured.

- User should put in the date each time whenever turning on the scale.
- Otherwise, user may go to simple weighing mode by pressing "TARE" key twice.
- Whenever you move to next byte please press "C" key.
- If user wants to move to previous byte please press"ZERO" key.

 $\bigcirc$ 

 $\bigcirc$ 

 $\bigcirc$ 

 $\bigcirc$ 

 $\bullet$ 

 $\bigcirc$ 

 $\bullet$ 

 $\bigcirc$ 

 $\bigcirc$ 

 $\bigcirc$  $\bigcirc$  $\bigcirc$ 

 $\bigcirc$ 

 $\bigcirc$ 

 $\bigcirc$ 

 $\bigcirc$ 

 $\bullet$ 

 $\bigcirc$  $\bigcirc$ 

 $\bigcirc$ 

 $\bigcirc$ 

 $\bigcirc$ 

 $\bigcirc$ 

 $\bigcirc$ 

 $\bigcirc$ 

 $\bigcirc$ 

 $\bigcirc$ 

 $\bigcirc$  $\bigcirc$  **A) Nomal Data Mode a. Setting "Date"**

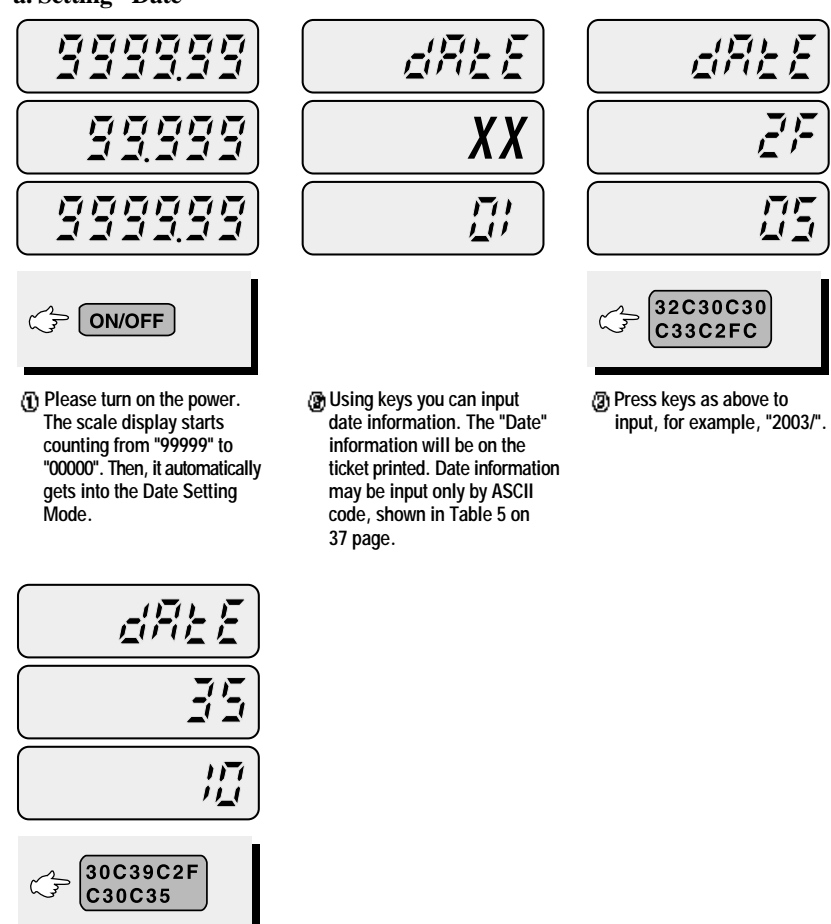

**You finished inputting "09/05"**

**\* : Please refer to "Alphabet key location" on 37 page.**

■ You can press either "C" key until final byte is completed or simply "TARE" key to go to barcode setting mode at the beginning.

 $\bigcirc$ 

 $\bigcirc$ 

 $\bigcirc$ 

 $\bigcirc$ 

 $\bigcirc$ 

 $\overline{\phantom{0}}$ 

 $\bigcirc$ 

 $\bigcirc$ 

 $\bullet$ 

 $\bigcirc$ 

 $\bigcirc$ 

 $\bigcirc$ 

 $\bigcirc$ 

 $\bigcirc$ 

 $\bigcirc$ 

 $\bigcirc$  $\bigcirc$ 

 $\bigcirc$ 

 $\bigcirc$ 

### **b.Setting "Barcode"**

This setting is to select printing barcode on ticket or not.

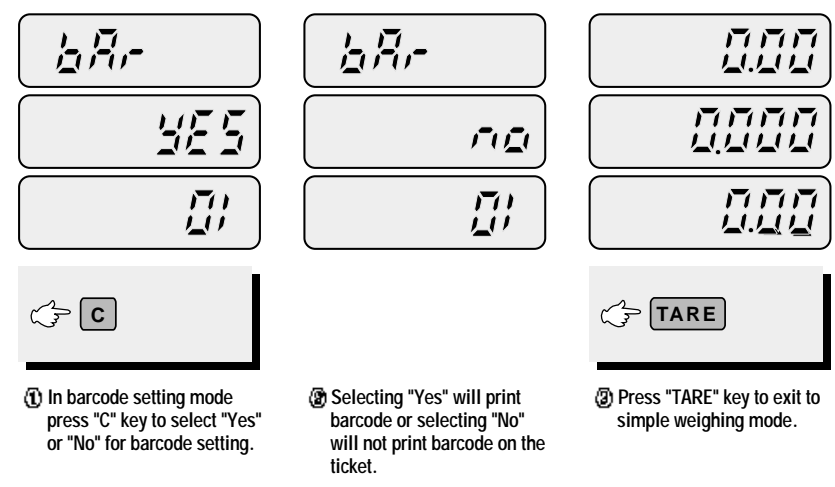

#### **B) General Information Mode**

This is to set the printing ticket format user wish to have when they use the printer with the scale. User can input information in the scale, such as store name, telephone number, unit (currency), gate number (department number), or scale number.

Information should be input only by codes on "Table 5: ASCII Code".

- Whenever user want to move to next byte please press " $C$ " key.
- $\blacksquare$  If user wants to move to previous byte please press "ZERO" key.
- If user wants to directly move to next printing ticket format setting, please press TARE " key.

AP 영문Manual 2005.12.7 9:11 AM 페이지 33

 $\bigcirc$ 

 $\bigcirc$ 

 $\bigcirc$ 

 $\bigcirc$ 

 $\bigcirc$ 

 $\bigcirc$ 

 $\bigcirc$ 

 $\bigcirc$ 

 $\bigcirc$ 

 $\bigcirc$ 

 $\bigcirc$ 

 $\bigcirc$ 

 $\qquad \qquad \Box$ 

 $\bigcirc$ 

 $\bigcirc$ 

 $\bigcirc$ 

 $\bigcirc$  $\bigcirc$ 

 $\bigcirc$ 

 $\bigcirc$ 

 $\bigcirc$ 

 $\bigcirc$ 

 $\bigcirc$ 

 $\bigcirc$ 

 $\bigcirc$ 

 $\bigcirc$ 

 $\bigcirc$ 

 $\bigcirc$  $\bigcirc$ 

 $\bigcirc$ 

 $\bigcirc$ 

**a. Inputting Store Name**

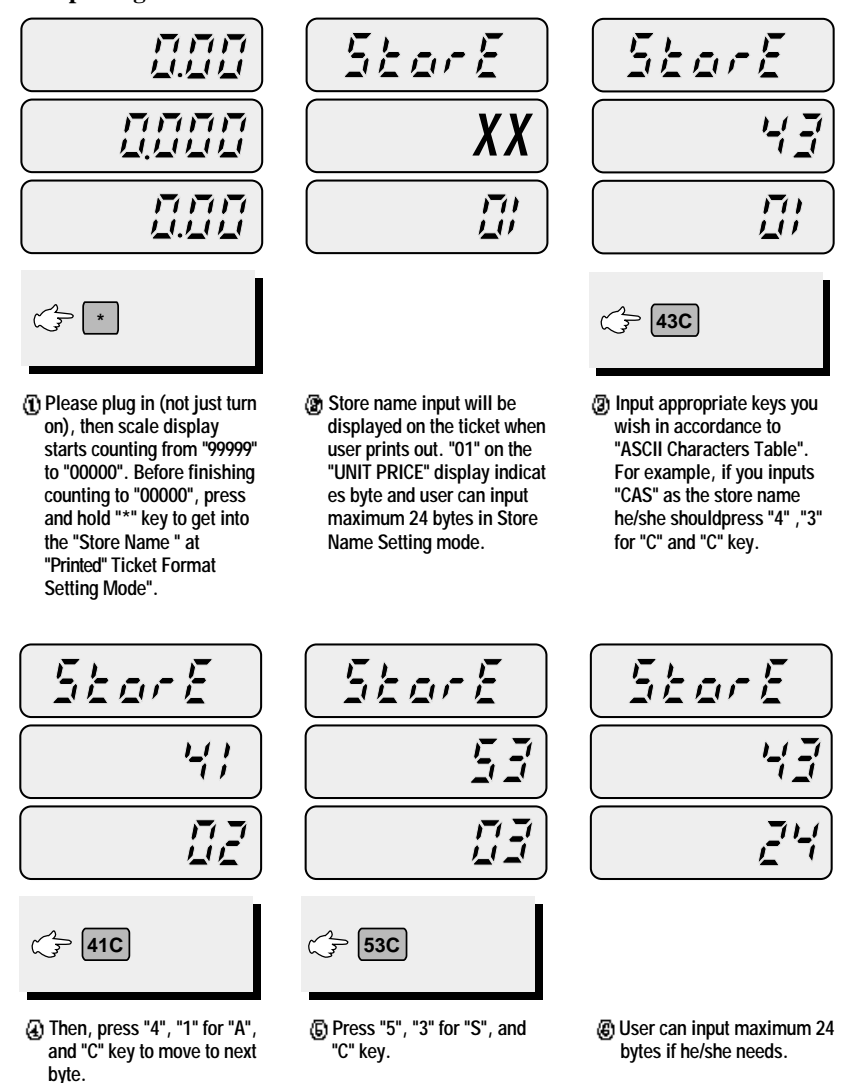

User may follow the same process as done in "Store Name" setting step for other ticket format setting.

#### **Table 4: Printing Ticket Format Step**

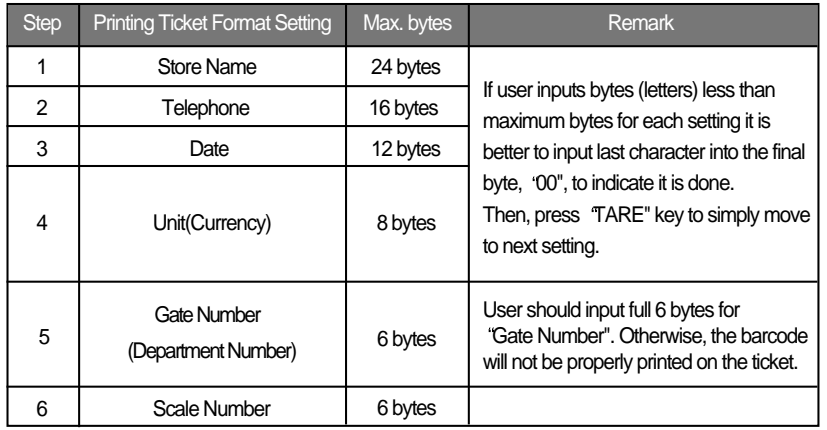

When users finish inputting all information they wish they might be at "Date" setting mode again. Simply press TARE key to exit to the weighing mode.

 $\begin{array}{c} \hline \end{array}$ 

 $\begin{array}{c} \hline \end{array}$ 

 $\bigcirc$ 

 $\bigcirc$ 

 $\begin{array}{c} \hline \end{array}$ 

 $\bigcirc$  $\bigcirc$ 

 $\begin{array}{c} \hline \end{array}$ 

 $\bigcirc$  $\bigcirc$ 

 $\bigcirc$ 

 $\begin{array}{c} \begin{array}{c} \begin{array}{c} \begin{array}{c} \end{array} \end{array} \end{array} \end{array} \end{array}$ 

 $\bigcirc$  $\blacksquare$  $\bigcirc$ 

 $\bigcirc$ 

 $\bigcirc$ 

 $\bigcirc$ 

 $\bigcirc$  $\bigcirc$  $\bigcirc$ 

 $\bigcirc$ 

## **6. Using Printer**

#### **A) Setting-up printer**

- a. Connect the printer cable to the RS 232 connector.
- b. Make sure there is proper ticket paper on the printer.
- c. Turn on the printer.

#### **B) Printing ticket (receipt) for transaction**

#### **a. One item**

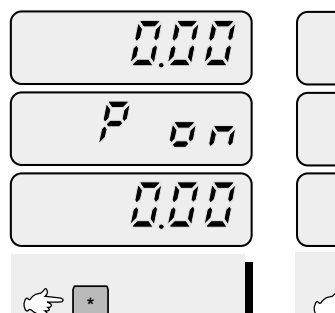

**To make printer workable with the scale press "\*" key on scale keyboard. The disp lay will show "P on" shortly, then go to weighing mode. Press "\*" again to make prin ter unworkable with the scale if you want. \*Please call your CAS dealer in**

**case of no "\*" key in your scale. You need to set one of PLU keys as "print key".** 

**then it automatically print out ticket for current** 

5.39 5.39  $\sqrt{7}$ FRY  $\overline{11}$ 199 コロロロ ciini **1 9 9 PAY**

> **Press "Pay" key to make payment transaction and input the amount received from customer, for example, 20.00**

#### **b. More than two items**

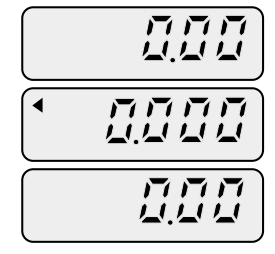

**3**

**Input another unit price of commodity, for example, 3.99 and place the commodity on the platter.**

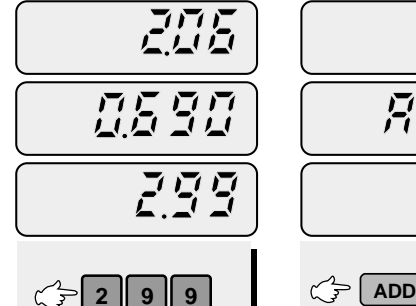

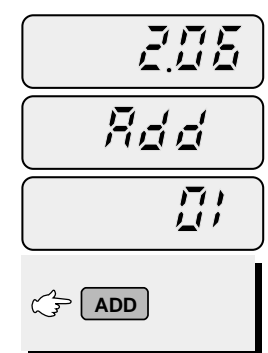

**To make transactions morethan one item you can simply use "ADD" key on the scale for each commodity.**

 $\frac{1}{2}$ 

399

0.81 0

**Input a unit price of commo dity, for example, 2.99 and place the commodity on the platter, or vice versa.** 

**Then remove it from the**

**platter.**

**Then, press "ADD" key to continue other transactions. Then remove the commodity from the platter.**

 $\vec{\beta}$ .

 $\overline{\vec{z}}$ .  $\vec{z}$   $\prime$ 

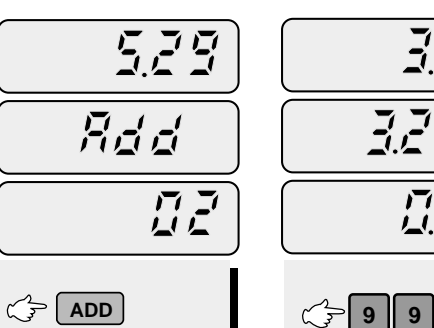

- **Then, press "ADD" key to continue other transactions.Then, Input other unit price**
	- **of commodity, for example, 0.99 and place the commo dity on the platter.**

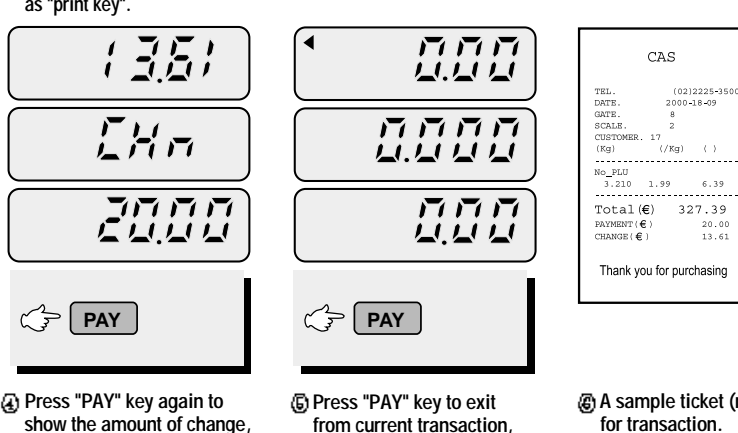

**and remove commodity from the platter.**

**Input a specific unit price of commodity, for example, 1.99 and place the commodity on the platter, or vice versa. Then, it automatically prints only part of ticket for this** 

 $\vec{\Xi} \vec{\Xi}$ 

**transaction.**

**A sample ticket (receipt) for transaction.** 

 $\overline{L}$ 

 $\bullet$ 

 $\bigcirc$  $\bigcirc$  AP 영문Manual 2005.12.7 9:11 AM 페이지 37

 $\bigcirc$ 

 $\bigcirc$ 

 $\bigcirc$ 

 $\bigcirc$  $\bigcirc$  $\bigcirc$  $\bigcirc$  $\bullet$ 

 $\bigcirc$  $\bigcirc$  $\bigcirc$ 

 $\bigcirc$ 

 $\bigcirc$ 

 $\bigcirc$ 

 $\bigcirc$ 

 $\bigcirc$ 

 $\bigcirc$ 

 $\bigcirc$ 

 $\bigcirc$ 

 $\bigcirc$ 

 $\bigcirc$ 

 $\bigcirc$ 

 $\bigcirc$ 

 $\bigcirc$ 

 $\bigcirc$ 

 $\bigcirc$ 

 $\bigcirc$ 

 $\bigcirc$ 

 $\bigcirc$ 

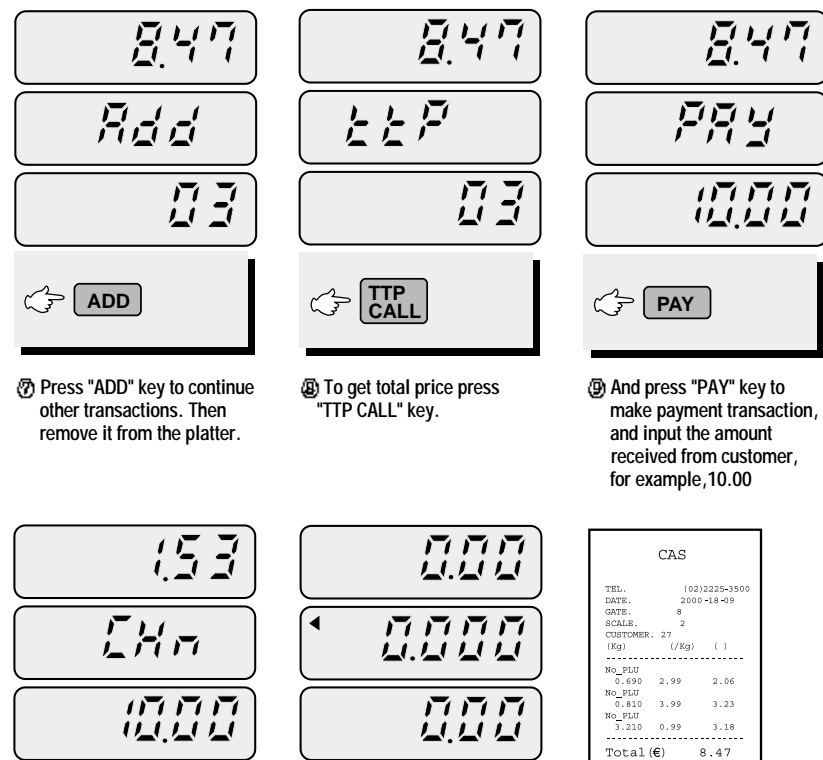

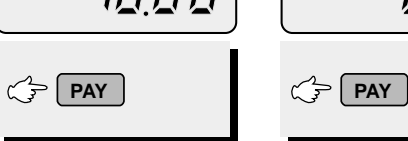

**Press "PAY" key again to make change, and the total price display will show the amount of change. It also will print out the full ticket(receipt) for these transactions.** 

**Press "PAY" key to go to the general weighing mode.**

**Sample ticket as above.** 

 $\begin{array}{l} \text{Count} \\ \text{Payment} \left(\mathbf{E}\right) \\ \text{Change} \left(\mathbf{E}\right) \end{array}$ 

 $CAS$ 

.......

 $\begin{array}{c} 10\, , \, 00 \\ 1\, , \, 53 \end{array}$ 

 $8.47\,$ 

Thank you for purchasing

 $\overline{E}$ 47

迈万万 <u>WWW</u>

四原型

## **ASCII Code**

#### **able 5: ASCII Code**

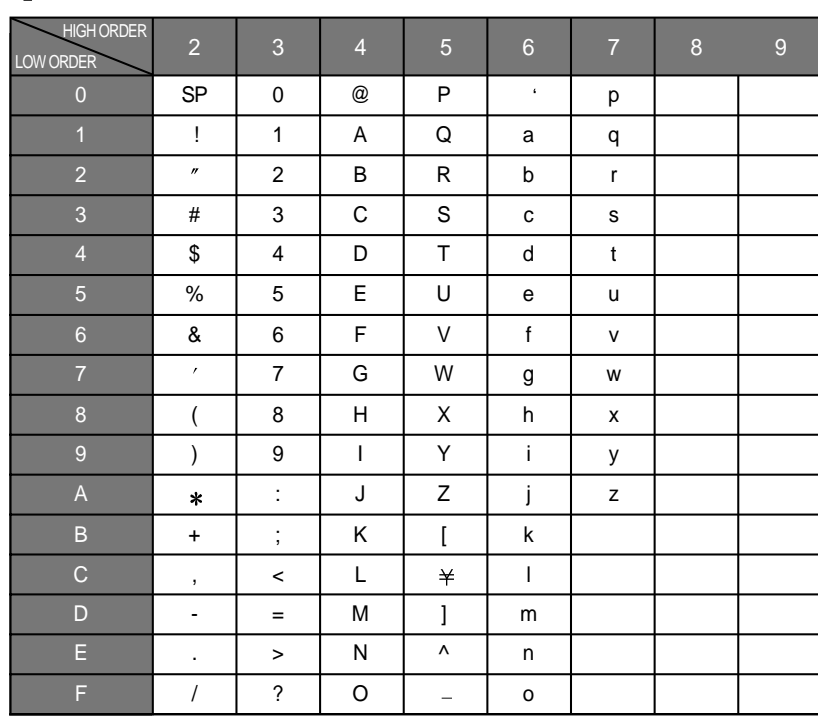

 $\bullet$ 

 $\bullet$ 

 $\bigcirc$ 

 $\bigcirc$ 

 $\qquad \qquad \Box$ 

 $\bigcirc$ 

 $\bigcirc$ 

 $\bigcirc$ 

 $\bigcirc$ 

 $\bullet$ 

 $\bigcirc$ 

 $\bigcirc$ 

 $\bigcirc$ 

 $\bigcirc$ 

 $\bullet$ 

 $\bigcirc$ 

 $\bigcirc$ 

 $\bigcirc$ 

 $\bigcirc$ 

 $\bigcirc$ 

## Alphabet  $A \sim F$  keys for AP-EX, EC (Euro)

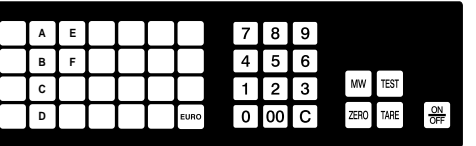

Alphabet  $A \sim F$  keys for  $AP-MX$ , M

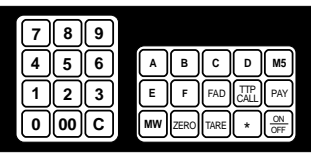

 $\bullet$  $\bigcirc$  $\bigcirc$  $\bigcirc$  $\bigcirc$ 

 $\bigcirc$  $\bigcirc$ 

 $\bigcirc$ 

 $\bigcirc$ 

 $\bigcirc$ 

 $\bigcirc$ 

 $\bigcirc$ 

 $\bigcirc$ 

## **ERROR MESSAGES**

#### **Table 6: Error Messages Table 7: Specifications**

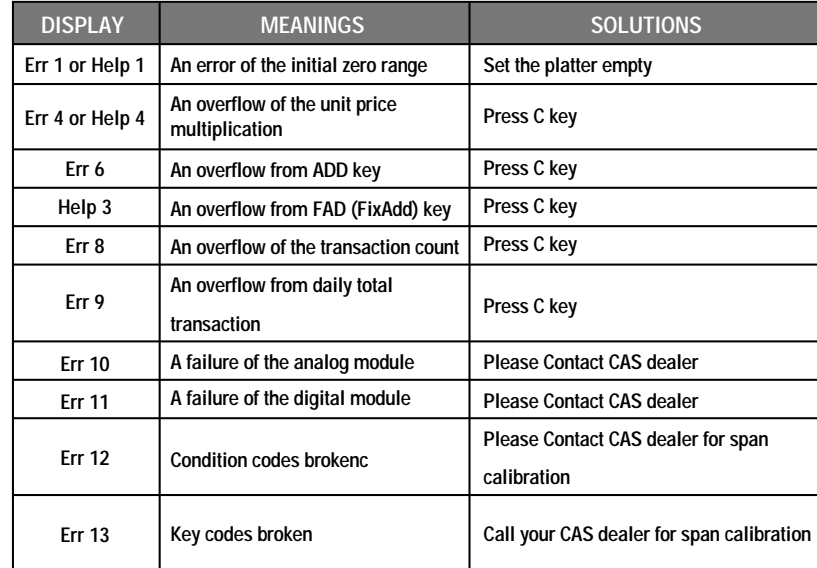

 $\blacktriangleright$  Notice: Please refer to following error messages for detail.

# **SPECIFICATIONS**

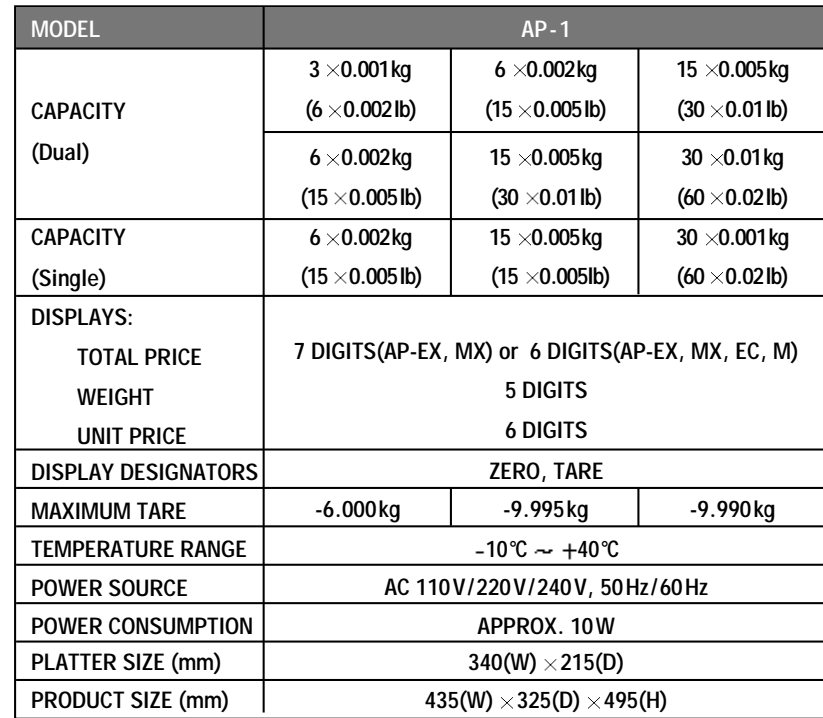

 $\bigcirc$ 

 $\bigcirc$ 

 $\bigcirc$ 

 $\bigcirc$ 

 $\bullet$ 

 $\bigcirc$ 

 $\blacktriangleright \text{Notice: Specifications are subject to change for improvement }$  without notice.

# **Appendix MEMO**

 $\bigcirc$ 

 $\bigcirc$ 

 $\bullet$ 

 $\bullet$ 

 $\bullet$ 

 $\bigcirc$ 

 $\bullet$ 

 $\bigcirc$ 

 $\bigcirc$ 

 $\bullet$ 

 $\bullet$ 

 $\bigcirc$ 

 $\bullet$ 

 $\bigcirc$ 

 $\bigcirc$ 

 $\bigcirc$ 

 $\bigcirc$ 

 $\bigcirc$ 

 $\bigcirc$ 

 $\bigcirc$ 

 $\bigcirc$ 

 $\bullet$ 

 $\bigcirc$ 

 $\bigcirc$ 

 $\bigcirc$ 

 $\bullet$ 

 $\bigcirc$ 

 $\bigcirc$ 

 $\bigcirc$ 

 $\bigcirc$ 

 $\bigcirc$ 

## **Table 8: AP-1 Series Comparison**

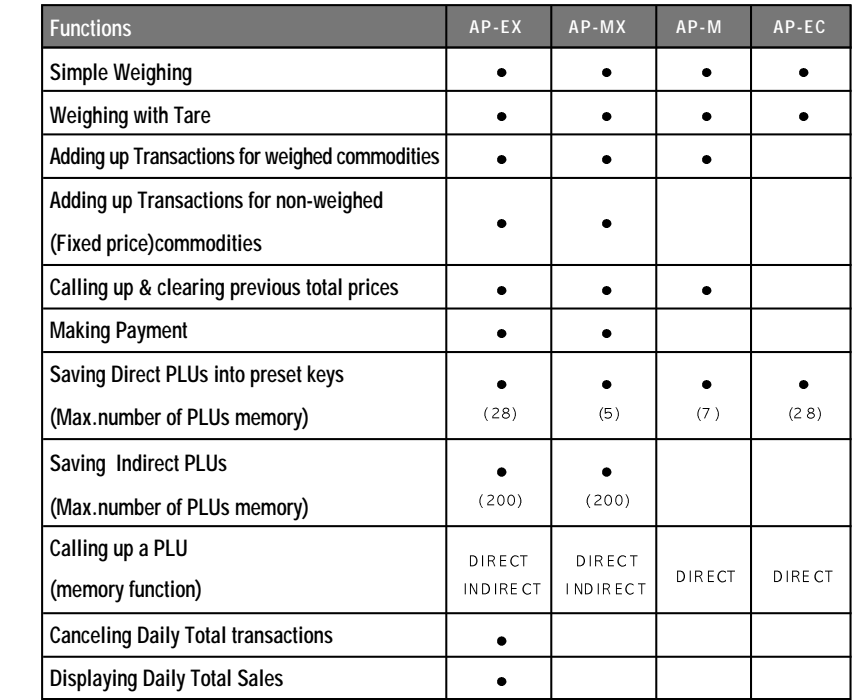

 $\bullet$ 

 $\bigcirc$ 

 $\bullet$ 

 $\bullet$ 

 $\bullet$ 

 $\bigcirc$ 

 $\bullet$ 

 $\bigcirc$ 

 $\bigcirc$ 

 $\bullet$ 

 $\bigcirc$ 

 $\bullet$ 

 $\bullet$ 

 $\bullet$ 

 $\bullet$ 

 $\bullet$ 

 $\bigcirc$ 

 $\bullet$ 

 $\bigcirc$ 

 $\bigcirc$ 

 $\bullet$ 

 $\bullet$ 

 $\bigcirc$ 

 $\bigcirc$ 

 $\bigcirc$ 

 $\bigcirc$ 

 $\bigcirc$ 

 $\bigcirc$ 

 $\bigcirc$ 

 $\bigcirc$ 

 $\bigcirc$ 

│ AP 영 문Manual 2005.12.7 9:11 AM 페이지 43

 $\bigcirc$  $\bigcirc$  $\bigcirc$  $\bullet$  $\bullet$  $\bigcirc$  $\bigcirc$  $\bigcirc$  $\bigcirc$  $\bigcirc$  $\bullet$  $\bigcirc$  $\bigcirc$  $\bigcirc$  $\bigcirc$  $\bigcirc$  $\bigcirc$  $\bigcirc$  $\bigcirc$  $\bullet$  $\bigcirc$  $\bigcirc$  $\bigcirc$  $\bigcirc$  $\bigcirc$  $\bigcirc$  $\bigcirc$  $\bigcirc$  $\bigcirc$  $\bigcirc$  $\bigcirc$  **MEMO**